1. Log in to USC Central: [usccentral.usc.edu.au](file://///usc.internal/usc/general/StudentAdmin/Department/Information%20Resources/Communications/Course%20based%20enrolment/2018/Semester%202%202018/How%20to%20guides/Login%20to%20USC%20Central/usccentral.usc.edu.au)

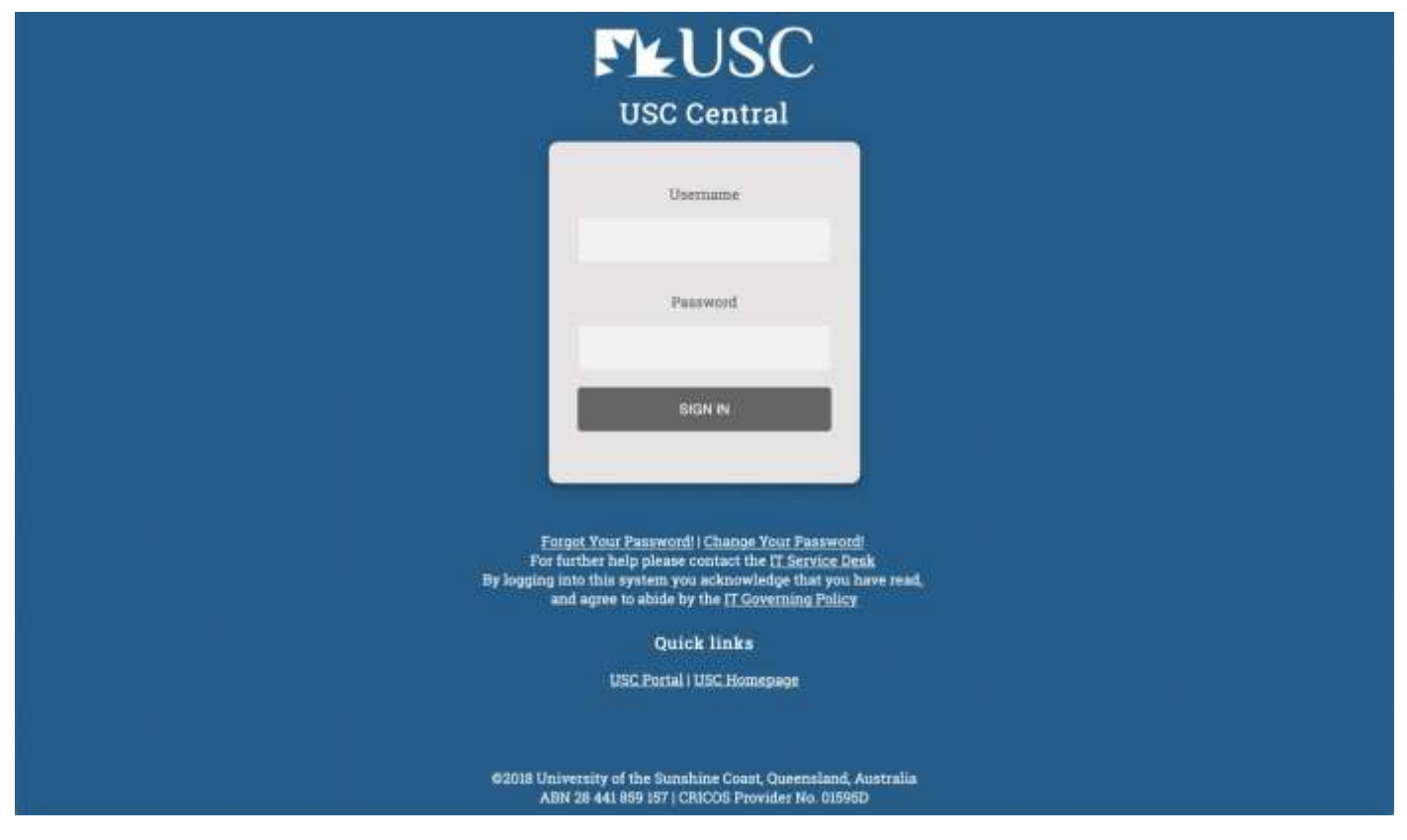

2. From the USC Central homepage select **Financial Account.**

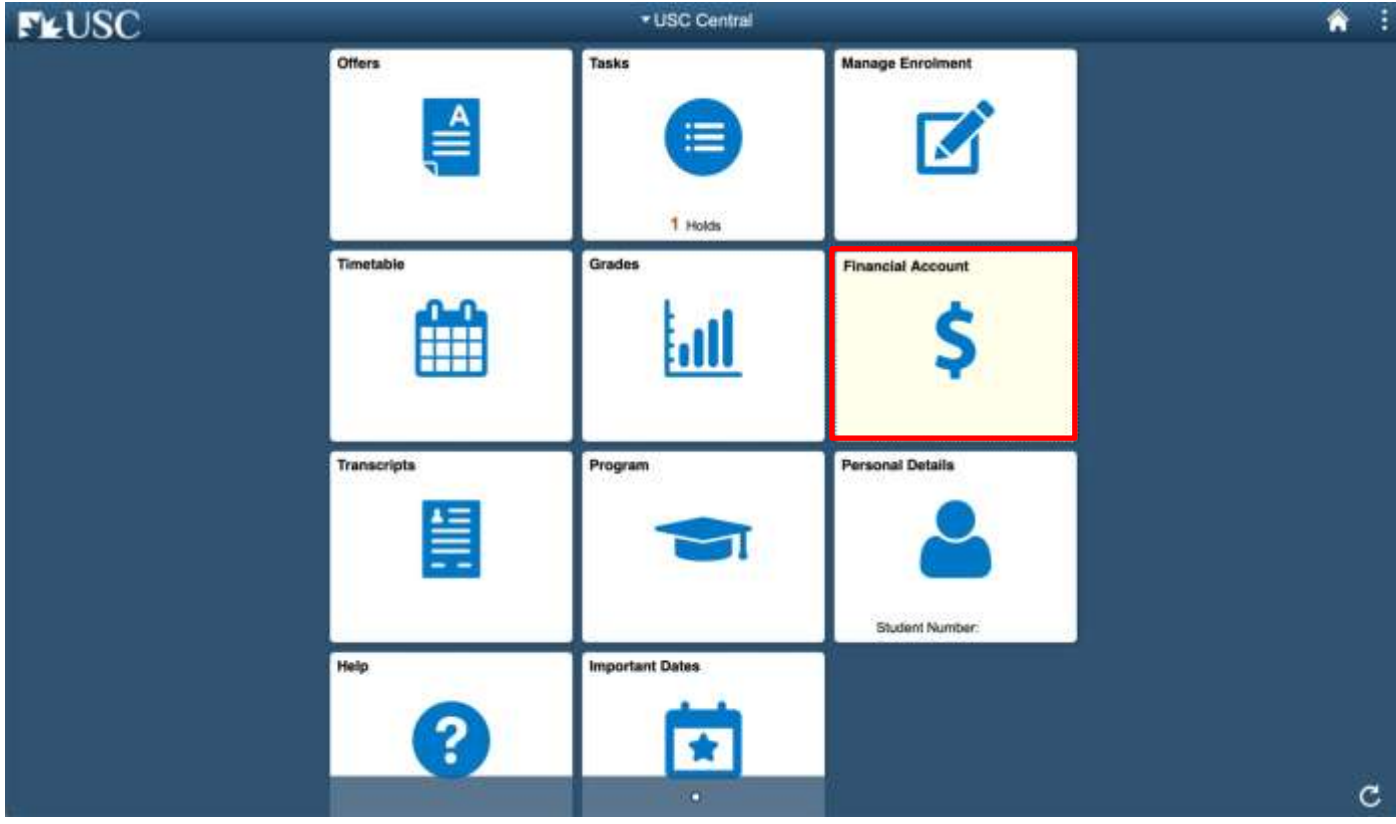

#### 3. On your Account Balance page, select **Invoice and Statement.**

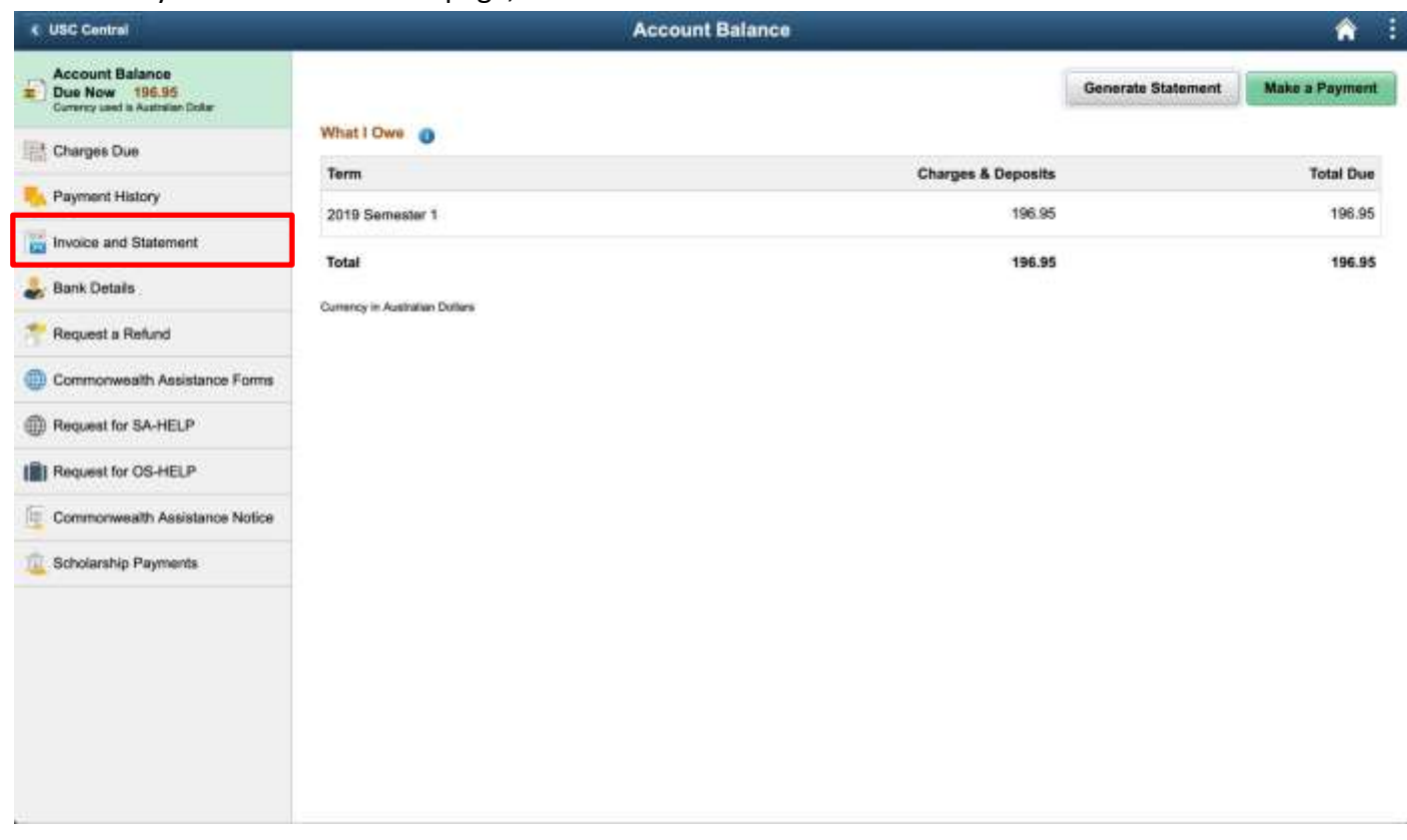

#### 4. Select **Generate Invoice** to generate an invoice for all fees and charges due.

**Note:** The Invoice and Statement will open in a new tab or window. Ensure your browser allows pop-ups.

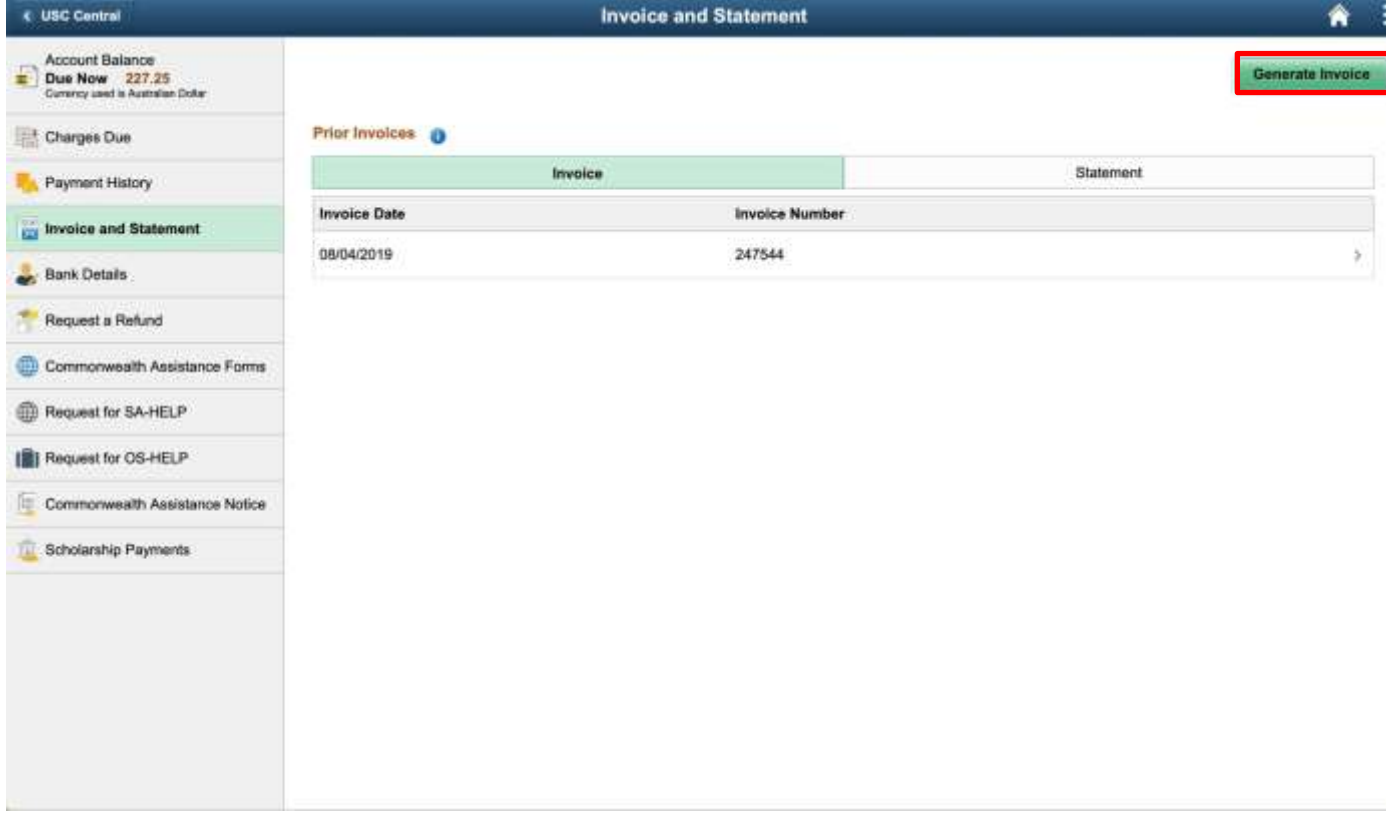

5. Your student fees will be displayed in an itemised invoice. Payment options are available at the bottom of the invoice.

**Tax Invoice/2019 Statement** ABN: 28441859157

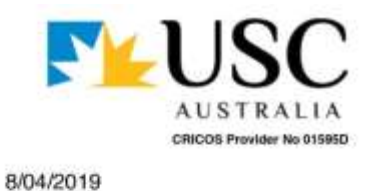

2019

Name: Student ID: Username:

**Statement Date: Statement Year:** 

**Student Fees Detail** 

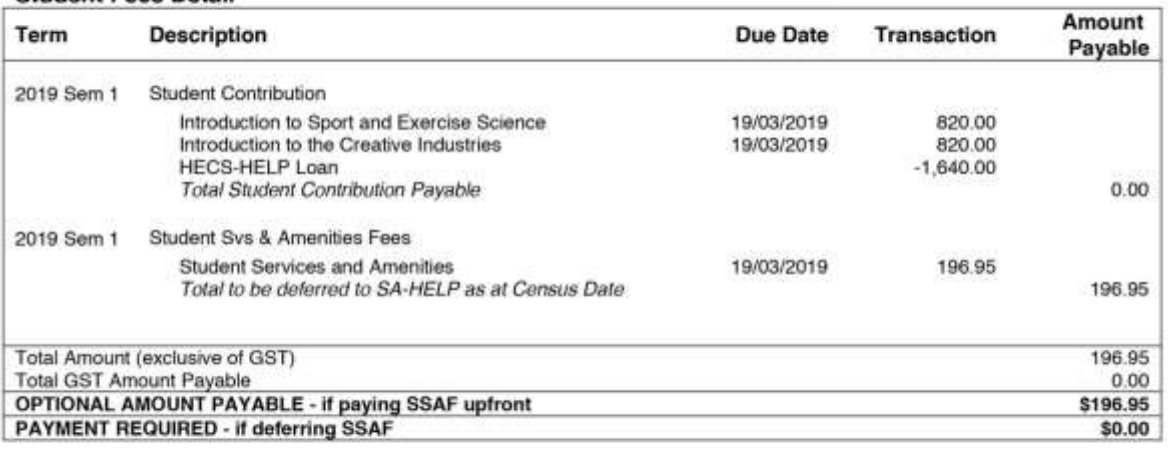

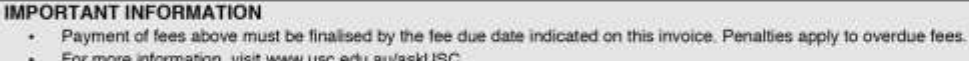

#### **PAYMENT OPTIONS**

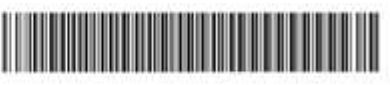

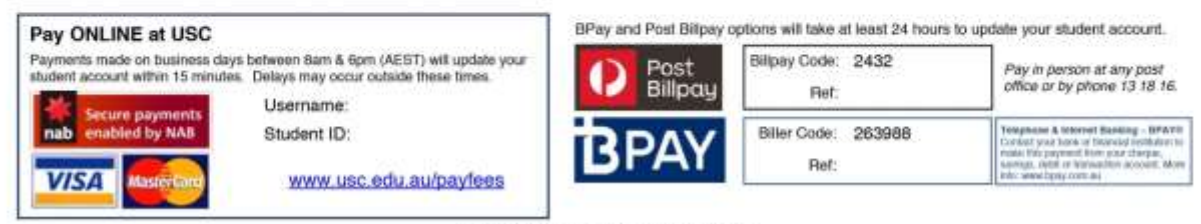

Payment not accepted on campus. More information on payment options is available at www.usc.edu.au/payfees

6. To pay Online at USC, select the link **[usc.edu.au/payfees](http://www.usc.edu.au/payfees)**

**Note:** Payments can take up to 15 minutes before they are updated on your account.

### **PAYMENT OPTIONS**

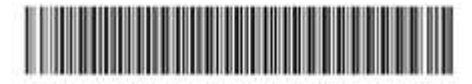

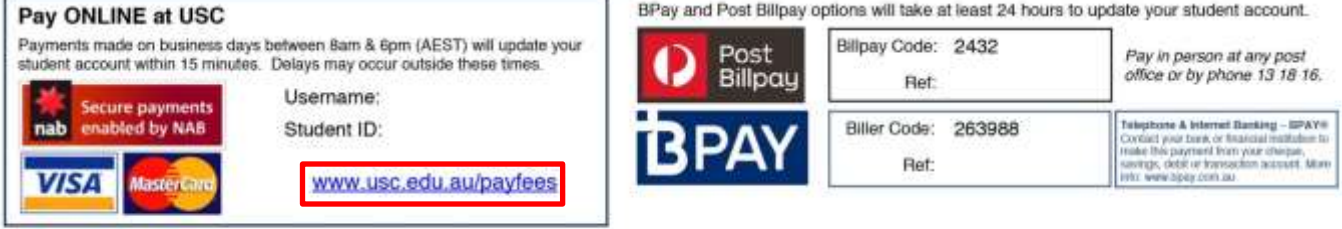

Payment not accepted on campus. More information on payment options is available at www.usc.edu.au/payfees

7. From the USC Online Payments homepage, log in using your **USC Username, Student ID** and **Postcode** or **Country.**

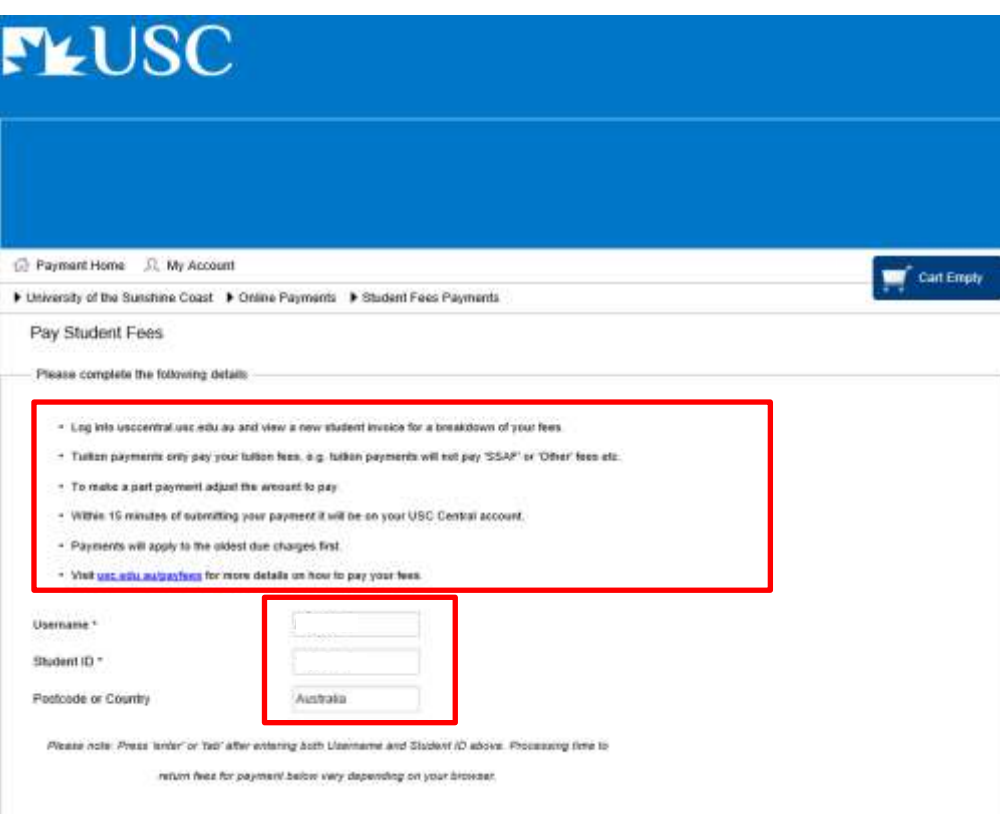

- 8. Your fees total will be processed and be displayed under **Payment Details**.
	- a. The Amount to Pay can be adjusted to allow part payments. However, full payment must be received by the Fee Due Date to prevent cancellation of your enrolment.
	- b. Adjust the Amount to Pay if you want to make a part payment. Otherwise, leave as is.
	- c. If you adjusted the amount you would like to pay, your payment total will automatically be updated in the **Payment Total** box. You cannot adjust the total in the **Payment Total** box.
	- d. Your student email address will also be automatically generated and cannot be changed. An electronic copy of your Tax Invoice/Receipt will be sent to your USC student email account.
	- e. When you are ready to proceed, Select **Process Payment**.

**Note:** Payments will apply to the oldest due charges first.

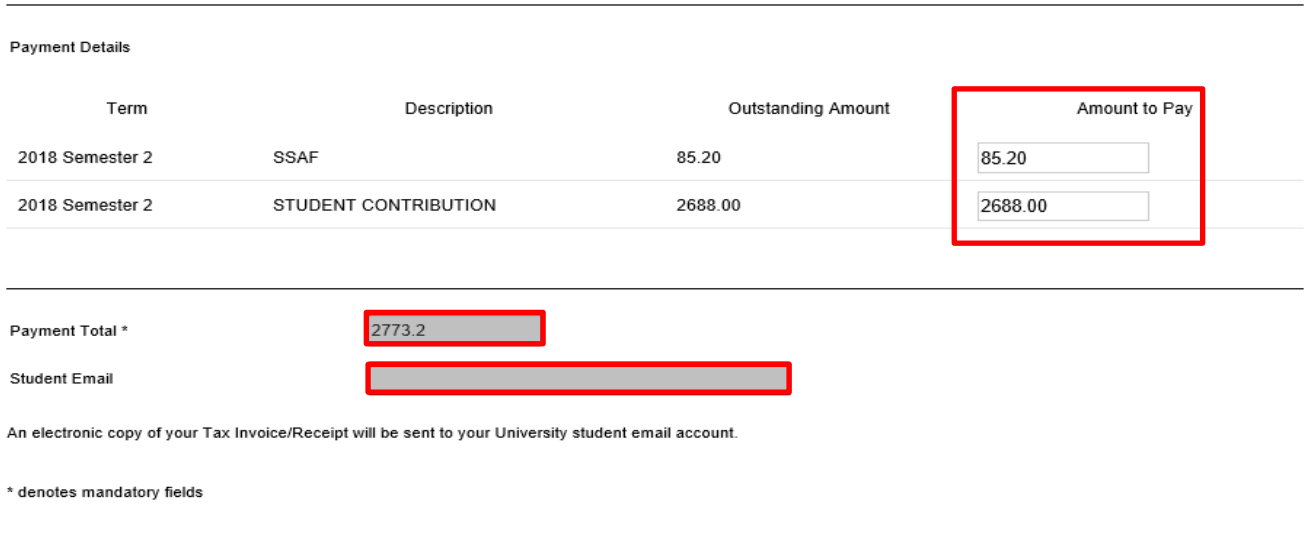

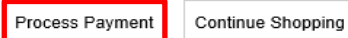

9. Your total payment will be displayed in your cart. To pay by Visa or Mastercard, Select the 'Visa or Mastercard' icon.

**Note:** Continuing International students can choose to pay by International Bank Transfer or International Credit Card through the 'Flywire' icon.

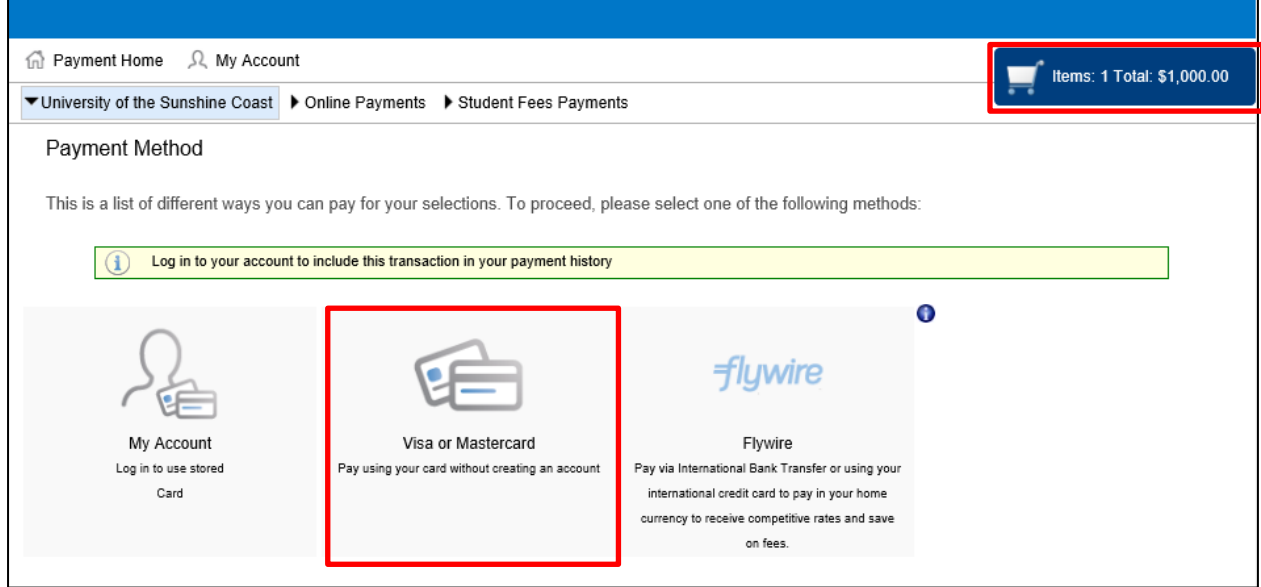

10. Enter your credit card details and select **Pay Now** or select a different payment method.

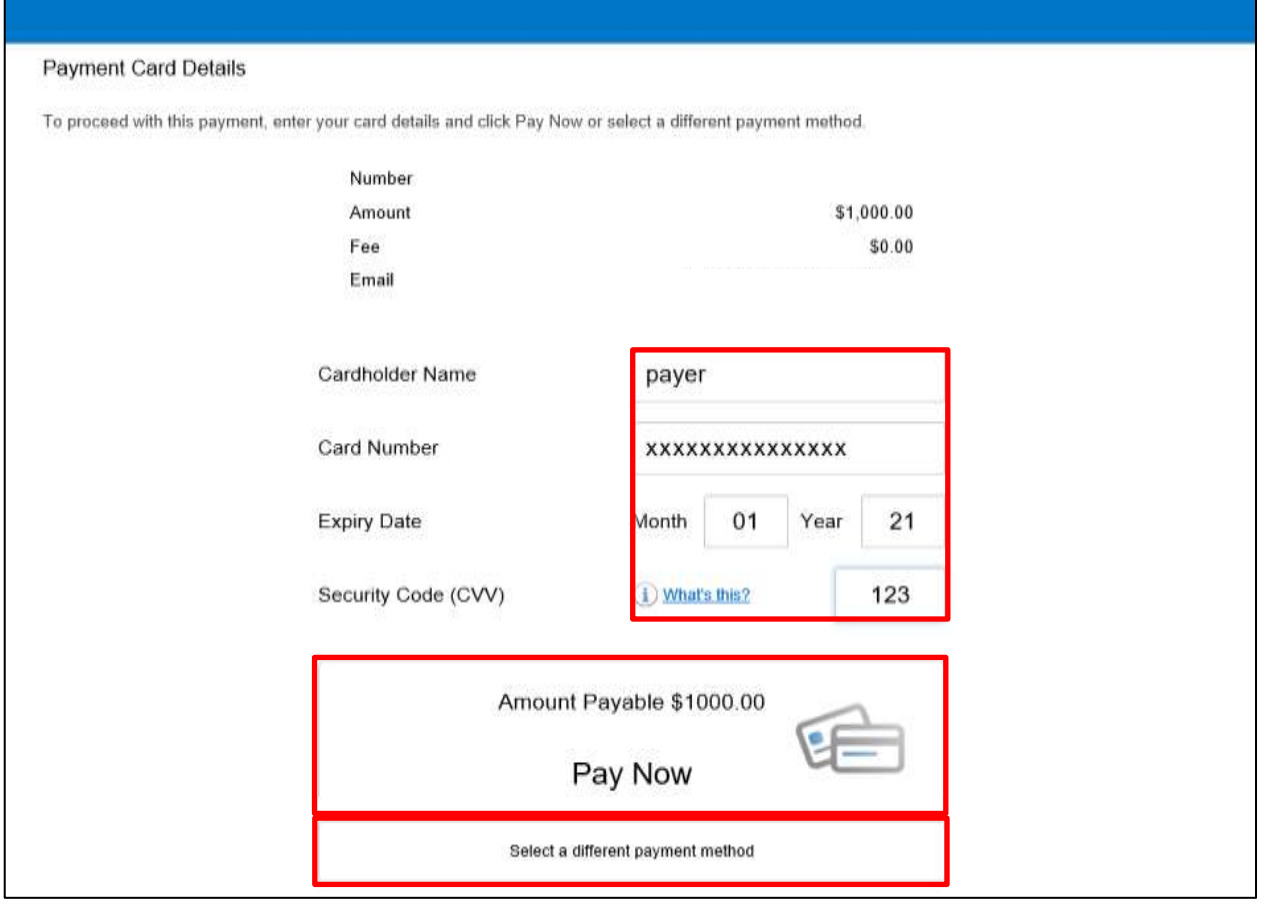

You will receive confirmation that your payment has been submitted. Check your new invoice by repeating steps 1 through 5 of this guide.

#### **Note:**

- Make a note of your Receipt Number or print a copy of your payment confirmation.
- Allow up to 15 minutes for your student account in USC Central to be updated.

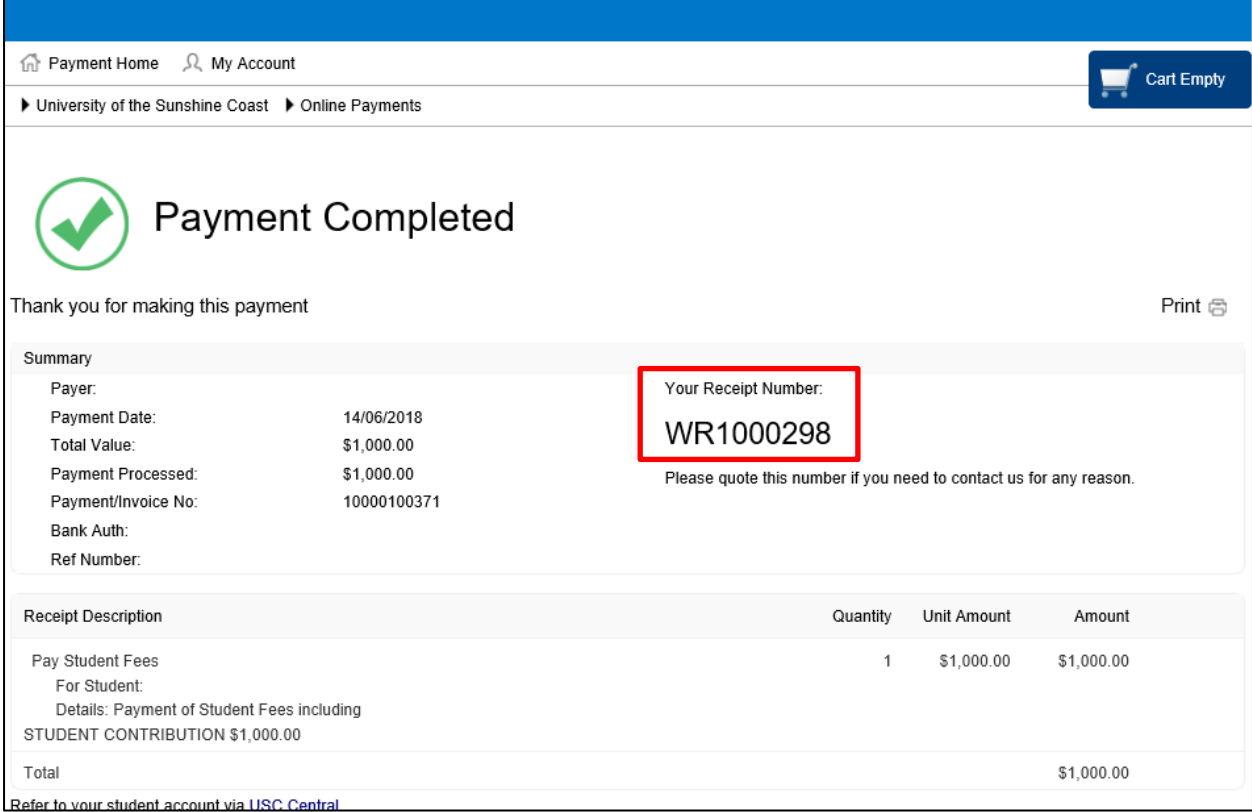